## Log in to Manager Space

- 1. Go to http://bhr.sd.gov.
  - a. Click **Employee Self Service Portal** found at the bottom of the page under **Other Resources**.
  - b. Click HR Portal Login.
  - c. User Name is your 6 digit employee number.
  - d. Password is the first 3 letters of first name plus first 3 letters of last name plus the last 4 digits of your SSN.

Resulting in a 10 or fewer character password: firlas1234

#### OR

Go to <a href="https://bfm.sd.gov/hr/ms.aspx">https://bfm.sd.gov/hr/ms.aspx</a>.
Use the instructions listed on the webpage to log in.

### Manager Main Screen

The icons you will use are My Staff, Take Notes, and Find Talent.

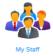

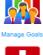

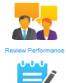

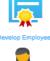

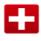

lealth And Safet

My Staff

Provides a point of access to all the information about your employees.

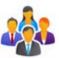

- 1. The information in this icon is for reference only.
- 2. Click on the icon and it will allow you to view subordinates staff information.

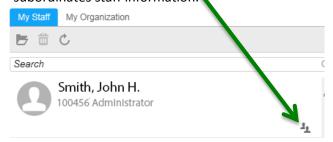

### **Take Notes**

Take Notes is an optional tool that allows you to add private or public notes regarding an employee.

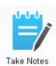

#### Find Talent

To view applications click the Find Talent Icon.

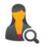

### **Search Requisitions**

Search by:

**Keyword**: Enter partial job title and press

Enter.

**Job ID**: Enter the Job ID number and press

Enter.

**Location:** Click the magnifying glass. Type the

name of the city in the **Location** field

and press Enter.

**Agency**: Click the down arrow and select an

agency.

**Hiring Manager**: Enter the employee ID or click the

magnifying glass, enter first and last

name and press Enter.

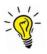

Searching by a specific Job ID or Hiring Manager employee number will load the job requisition faster.

#### Requisition Dashboard

| ⊕, ⊨ 🖮          | C             | 4 |
|-----------------|---------------|---|
| Keyword:        |               |   |
| Job ID:         |               |   |
| Location:       | <u></u>       |   |
| End:            | Select a Date |   |
| Status:         | •             |   |
| Agency:         | •             |   |
| Recruiter:      |               |   |
| Hiring Manager: | <u> </u>      |   |
| HR Contact:     | <u> </u>      |   |
| Clear           |               |   |

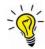

**Good News:** Supervisors have automatic access to their requisitions plus all subordinates' requisitions.

## Requisition Dashboard

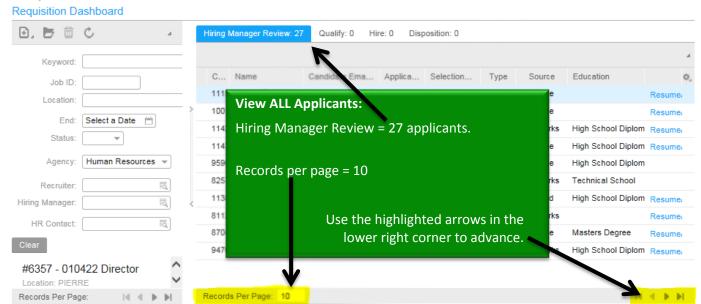

### View Candidates' Applications

Double-click candidate to <u>view job application</u> & attachments.

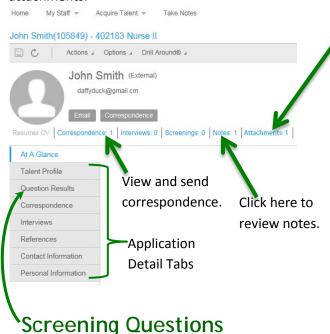

Review candidates' responses to screening questions while previewing applications by going to the Question Results page.

### **Attachments**

To open attachments, click Attachments from the candidate screen.

Then click Open Document in the attachments screen.

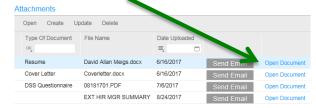

# **Print Applications**

To view and print a Word document that contains most of a candidate's application information, click on a candidate's attachments and open the document titled EXT HIR MGR SUMMARY or INT HIR MGR SUMMARY.

Responses to screening questions as well as other attachments are not part of the application Word document and must still be accessed in Manager Space within the electronic application.

To Print Question Responses – click **Options** > **Print to File**. This will create a PDF document.